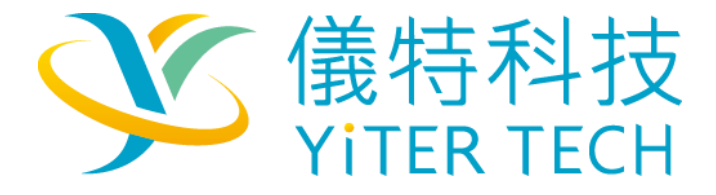

# **RealPresence®**

# **Polycom Group 系列 5.1.0 版本**

# 裝機相關資訊說明

裝機流程-硬體組裝

初次設置-通話前置作業

進階設置-主機功能設定

操作說明-基本使用方式

常見問題-狀況排解

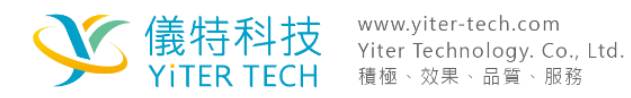

- 一. 裝機流程-硬體組裝
- 1-1 配件說明-內容物
- 1-2 組裝方式-主機端口/遙控器電池/鏡頭/麥克風
- 二. 初次設置-通話前置作業
- 2-1 開啟/關閉電源
- 2-2 初始設定
- 2-3 後續更改 IP 方式

# 三. 進階設置-主機功能設定

- 3-1 由 WEB 登入主機設置介面
- 3-2 介面說明
- 3-3 相關設置項目
- 四. 操作說明-基本使用方式
- 4-1 遙控器操作介紹
- 4-2 基本通話-撥打電話與接收通話/結束通話
- 4-3 多方通話-
- 4-4 簡報功能使用方式
- 五. 常見問題-狀況排解
- 5-1 單通現象-有其中一方聽不到/視訊或簡報黑畫面
- 5-2 麥克風問題-麥克風燈號/連接線方向
- 5-3 重置主機-簡單重置與完全重置
- 5-4 遙控器操作失靈-遙控器充電
- 5-5 騷擾電話
- 5-6 如何不要顯示螢幕上自己的鏡頭畫面
- 5-7 視訊通話撥號沒有回應
- 5-8 更改設備 LAN 屬性

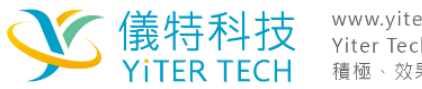

# 一. 裝機流程-硬體組裝

1-1 配件說明 - 內容物

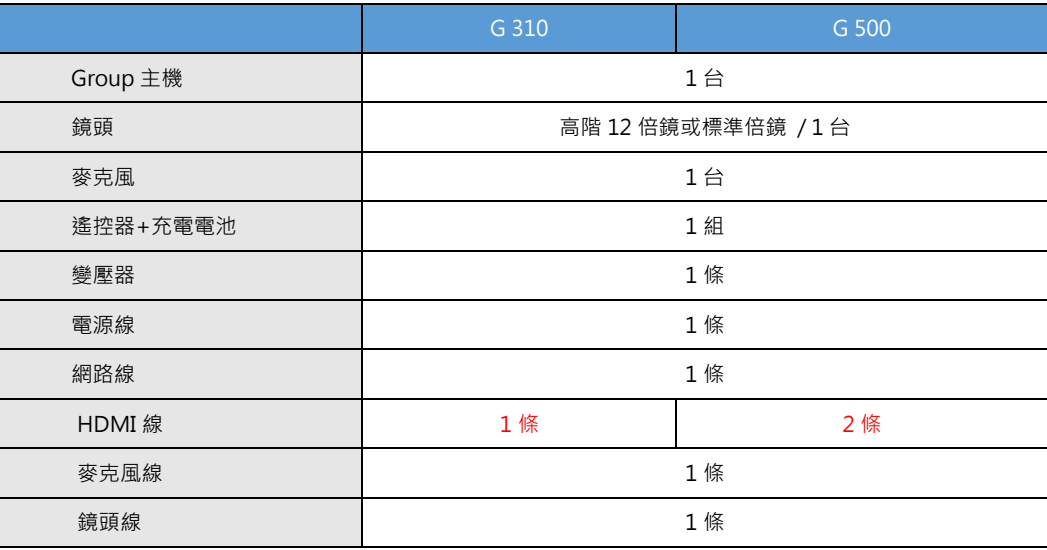

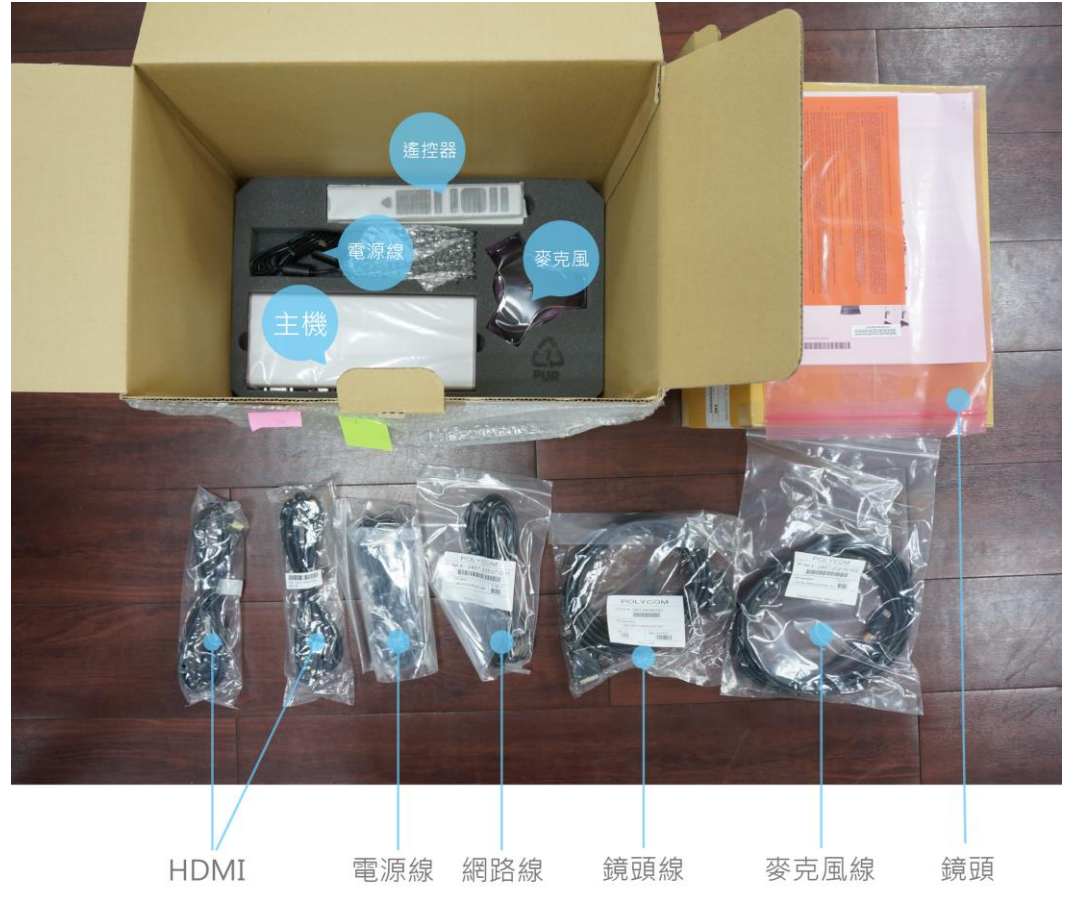

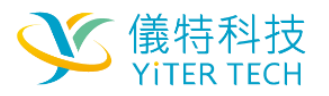

# 1-2 組裝方式 - 主機端口/遙控器電池/鏡頭/麥克風

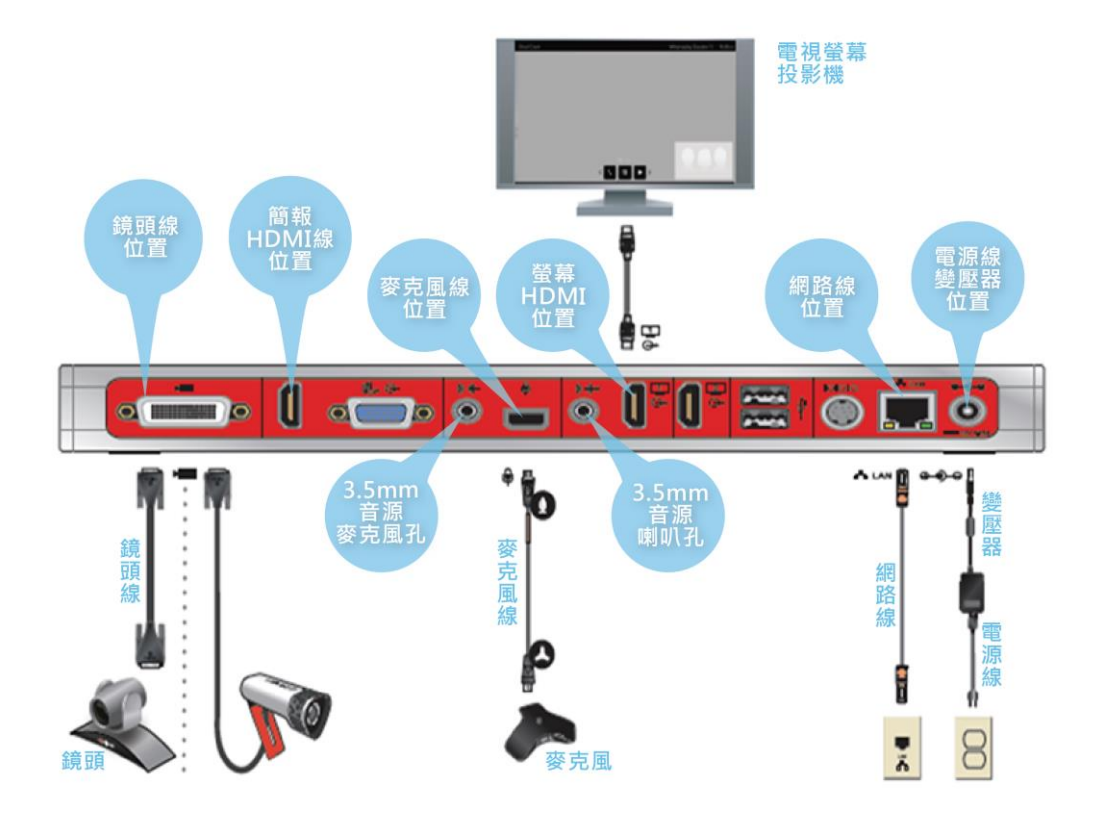

注意事項 - 線材方向/鏡頭須知

- (1) 線材端口均有方向性與防呆設計,尤其是麥克風線的兩端端口上有不同的符號,請注 意按方向插入。
- (2) 主機與鏡頭連結並插上電源線後,即使不開機鏡頭也為通電狀態,在鏡頭運作狀態中 請勿用手直接扳轉鏡頭,避免鏡頭齒輪受損。

# 二. 初次設置-通話前置作業

# 2-1 開啟/關閉電源

儀特科

- (1) 從主機感熱開關按住約兩秒
- (2) 或由遙控器的通話鍵(綠色)按住約兩秒

看見燈號閃爍代表正在開機。

### 2-2 初始設定

(1)語言設置- 選擇選單最下方的繁體中文或其他語言,確定後進行下一步

(2)選擇地區- 選擇台灣或裝機所在地點,確定後進行下一步。

(3)選擇簡易設定-

若公司有專人設置管理網路,主機會直接抓取網路設置跳過下個網路設置的步驟。

確定後進行下一步。

#### (4)網路設置-

IP 位址: 輸入公司要給設備使用的 IP 位置作為撥打與接收的號碼。

預設閘道: 通常與 IP 地址前面相同,最後一區段不同。

子遮罩網路: 預設為 255.255.255.0

以上資訊請與公司 IT 人員討論以便進行設置。

確定後進行下一步。

(5)移除密碼- 帳號預設為 admin,預設密碼為主機序號,但在所有設置完成前先移除密碼,會 讓設置過程較為便利。刪除密碼後按下確定進行下一步。

(6)取消註冊- 在確定設備所有安裝完成並能順利通話前先不註冊,取消註冊的勾選後按下確定 進行下一步便完成初始設定。

### 2-3 後續更改 IP 方式

(1)使用遙控器操作- 由選單中的設定值進入,選擇系統管理進入網路設定,選擇手動設 定 IP。

(2)由 Web 輸入 IP 位置登入主機進行網路相關設定,但要注意若輸入無效的數值會使 WEB 與主機的連線中斷,須到主機前使用遙控器設置。

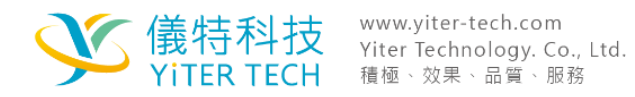

# 三. 進階設置-主機功能設定

# 3-1 由 WEB 登入主機設置介面

(1)使用 WEB 瀏覽器輸入主機 IP 位址,並確保主機保持開機與網路連接。 (2)若有設置帳號密碼則必須輸入登入。

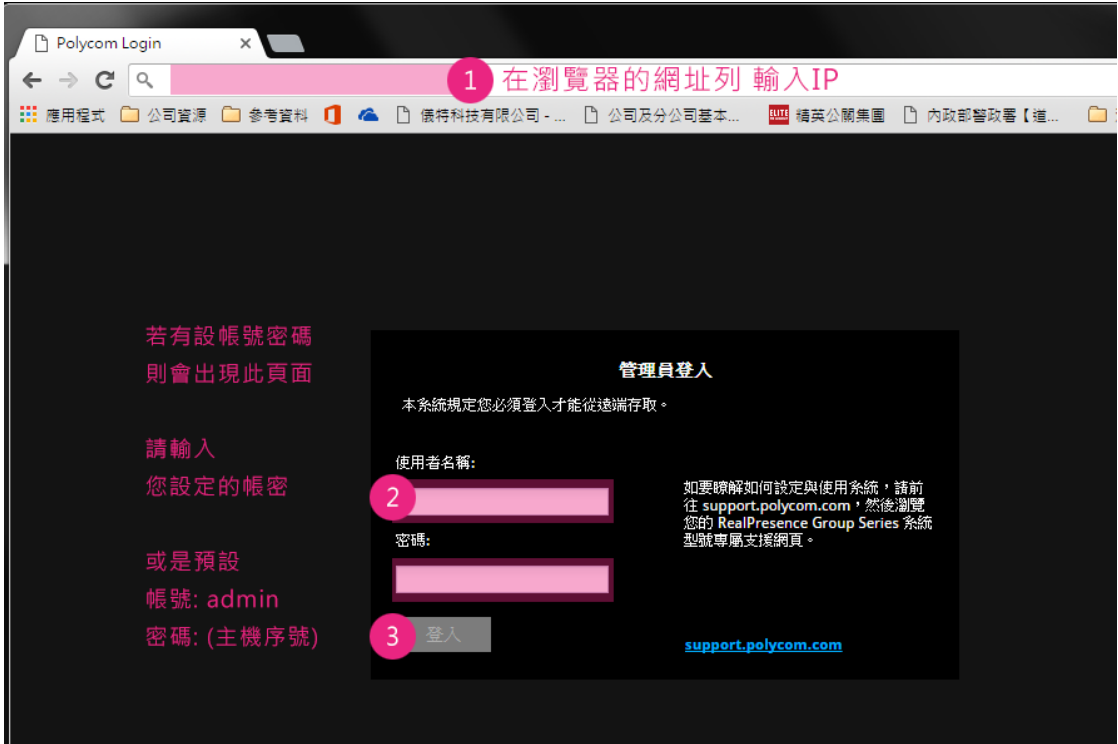

3-2 介面說明

由 WEB 進入後於右上角選擇語言,從功能選單找到調整位置,在功能設置區塊進行調整。

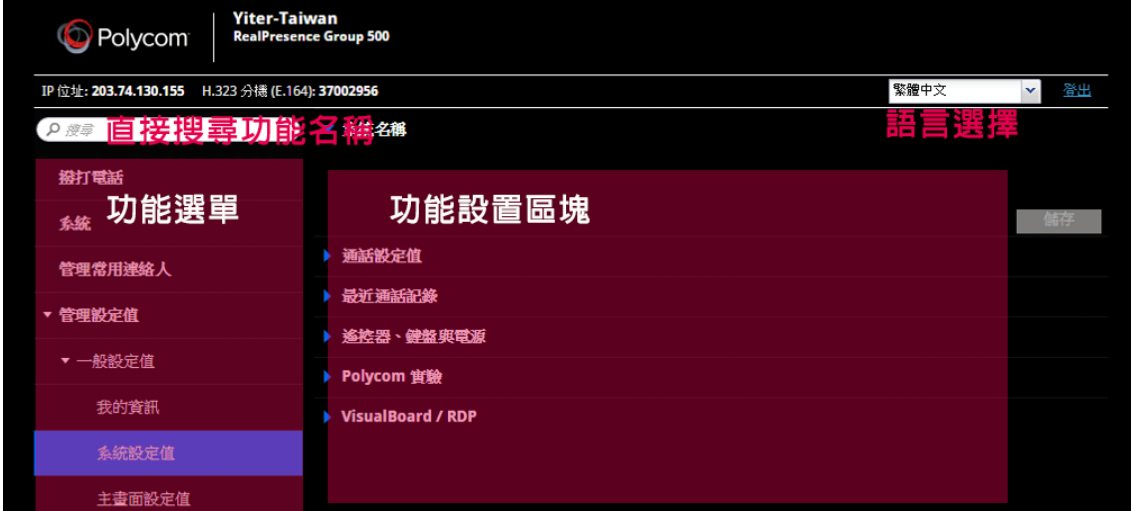

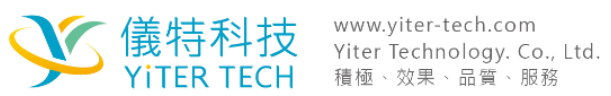

# 3-3 相關設置項目

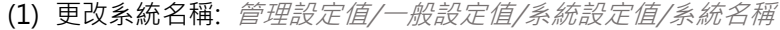

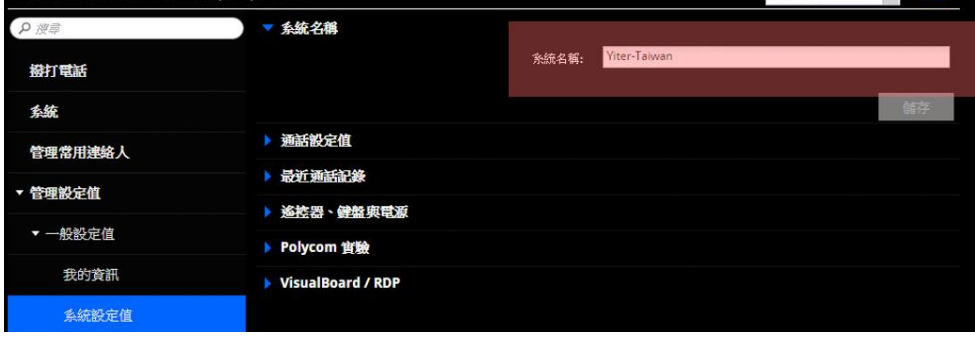

(2) 設置自動接聽與多方自動接聽: 管理設定值/一般設定值/系統設定值/通話設定值

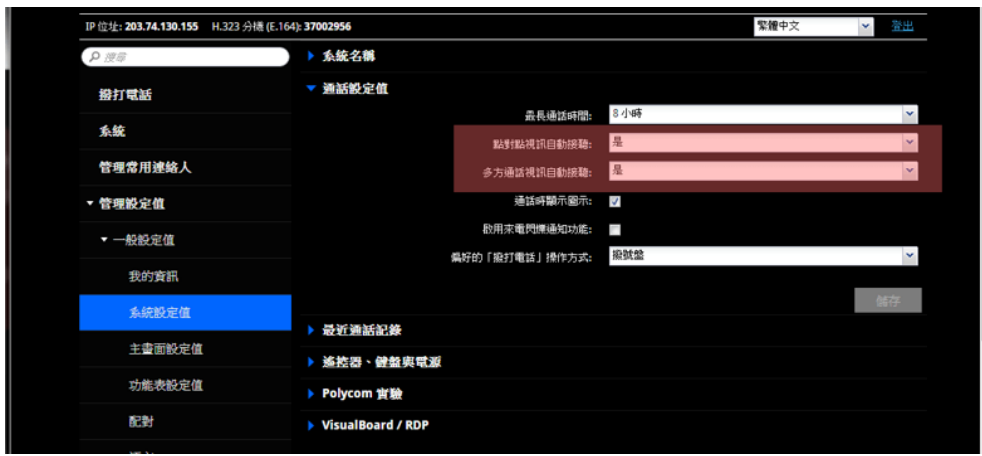

# (3)關閉鏡頭自動控制: 管理設定值/一般設定值/功能表設定

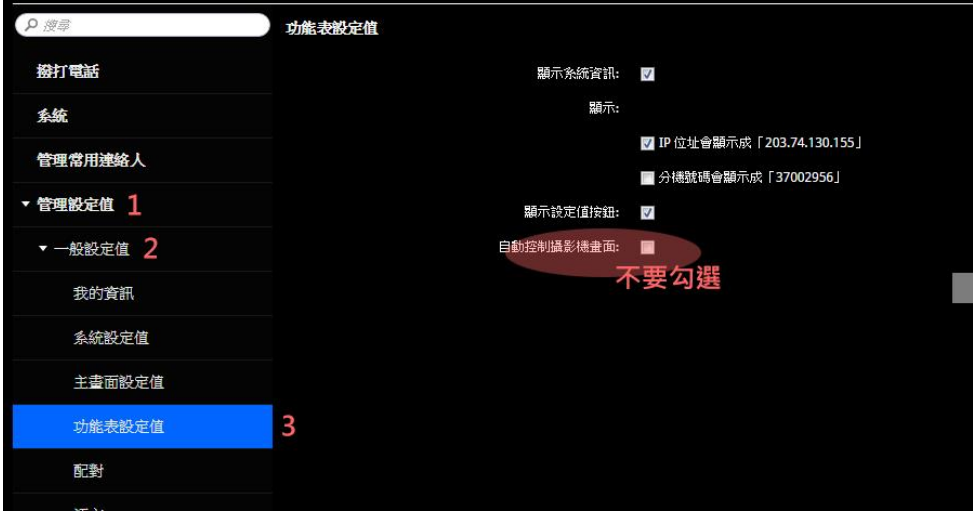

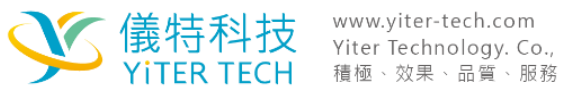

### (3) 取消自動通話後靜音:

管理設定值/一般設定值/功能表設定值- 最下方自動控制設影機畫面的打勾取消

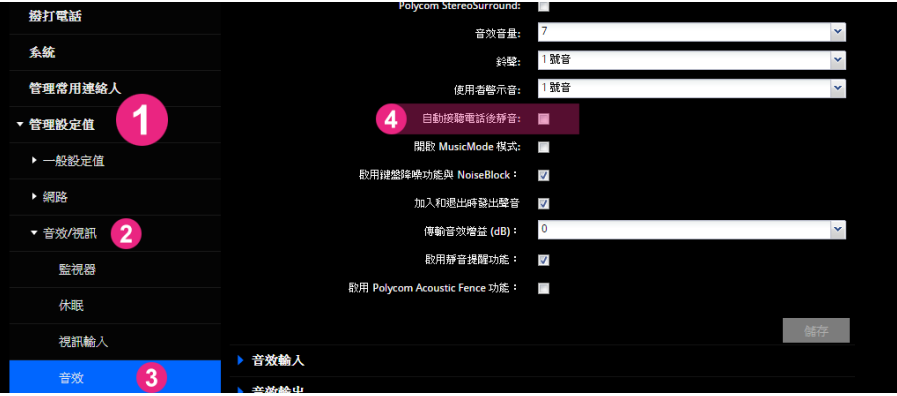

#### (4) 連線速率設定:

管理設定值/網路/撥號選項設定/偏好速度-撥出電話偏好速度&來電最高速度- 接收設定最 大,撥打以自身網路狀況設定,建議直接在聯絡人上進行各點撥打速率設定。

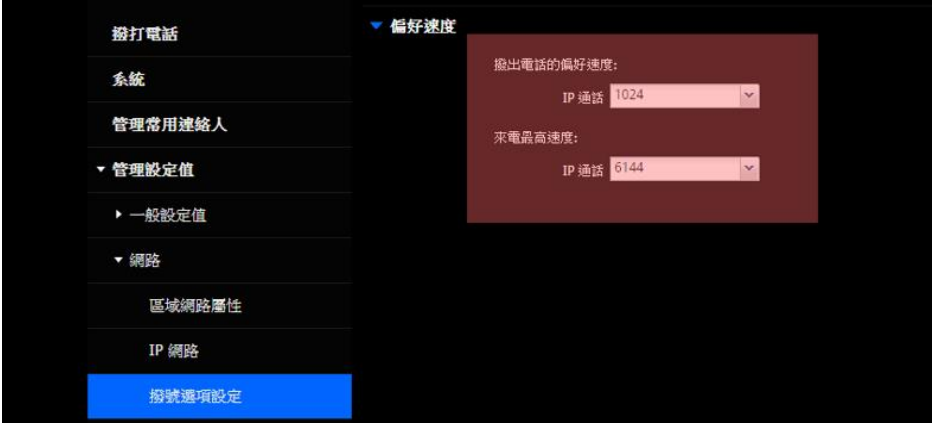

## (5) 關掉 SIP:

管理設定值/網路/ IP 視訊-SIP- 取消開啟 SIP 的打勾,避免 CISCO 騷擾電話

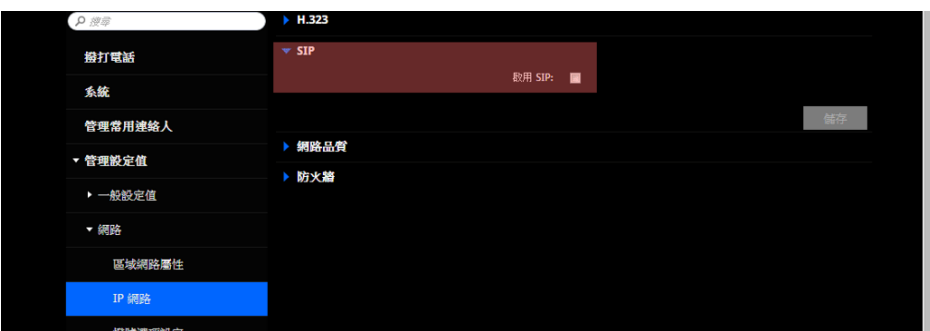

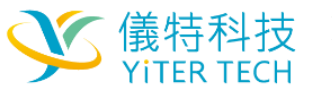

儀特科技 WWW.yiter-tech.com YiTER TECH 積極、效果、品質、服務

# (6) 備份方式:

聯絡人備份: 管理常用聯絡人/匯入匯出

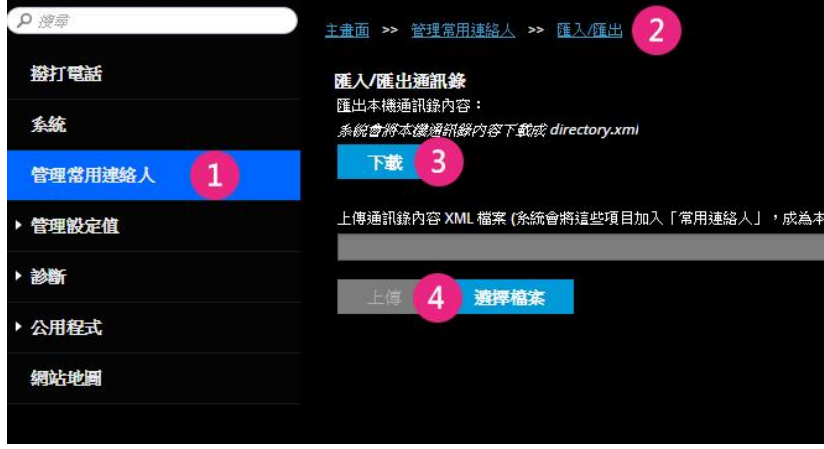

主機設定值備份: 公用程式/服務/設定檔案中心→目前設定值檔案下載 / 上傳

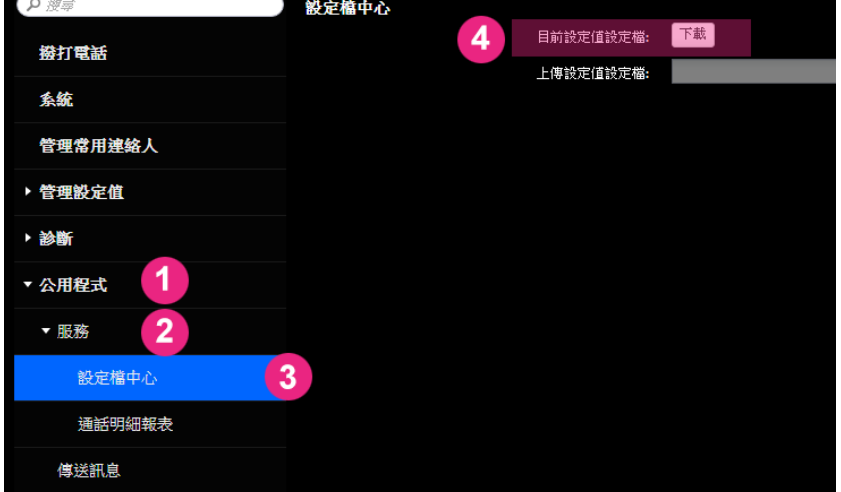

(若系統名稱為中文,備份檔案需要重新命名)

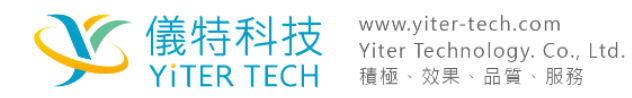

# 四. 操作說明- 基本使用方式

# 4-1 遙控器操作介紹

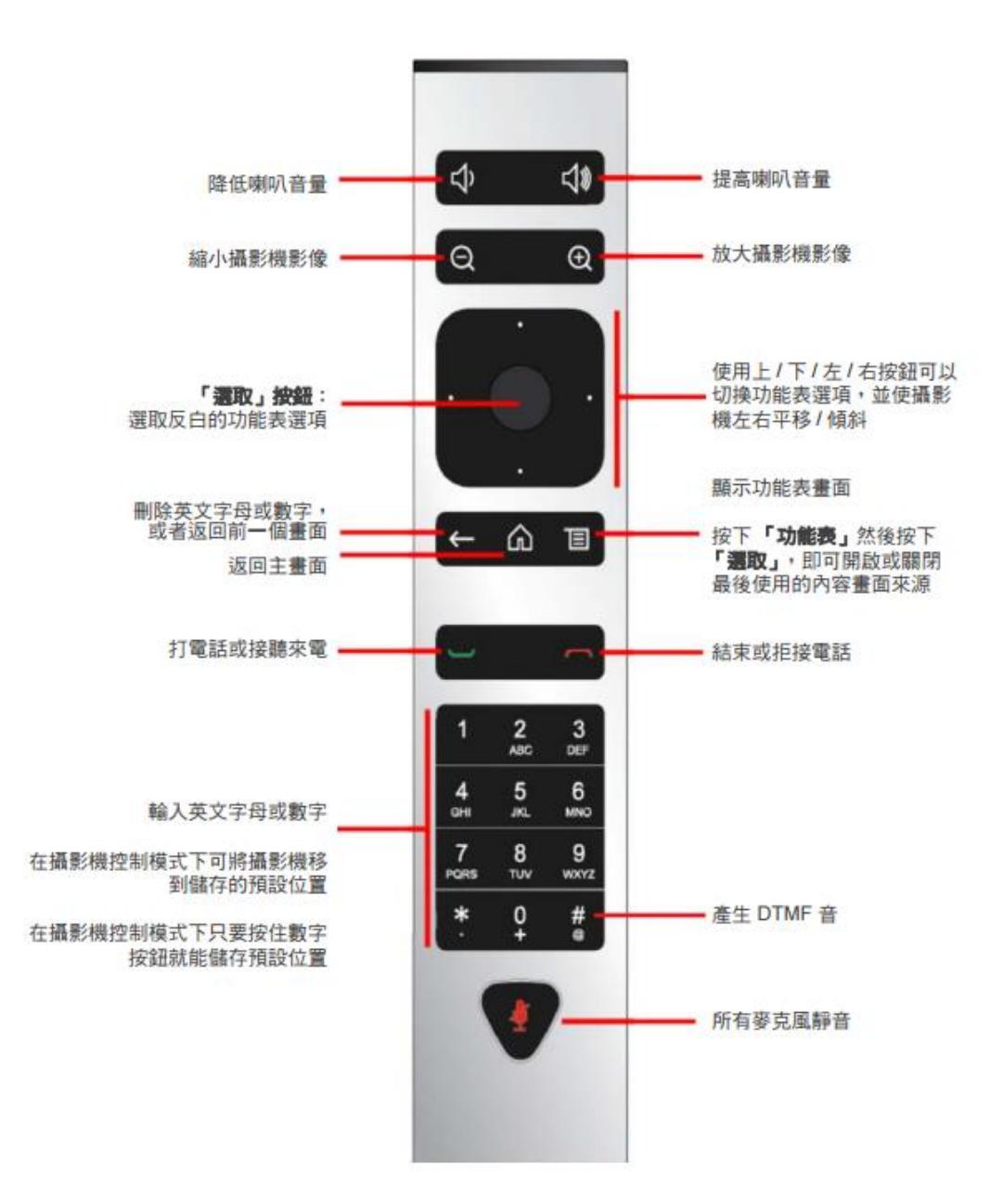

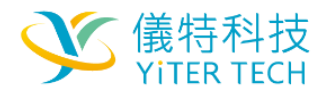

4-2 基本通話- 點對點撥打視訊通話與接收通話/結束通話

(1) **從遙控器進行撥號通話**:

按下遙控器通話鍵(綠色),輸入對方 IP 位置後再次按下通話鍵進行撥號。

(2) **從 WEB 輸入 IP 登入主機進行撥號:**

從手動撥號選項輸入對方的 IP 與撥出的頻寬後按下通話。

# 4-3 多方通話- 三方以上通話與畫面配置

(1) **將第三方以上通話對象加入通話**:

在點對點通話狀態(需要有一台多點通話設備),按下撥號鍵(綠色)繼續撥打通話加入第三 方、第四方至第六方。

(2) **變更畫面配置方式**:

在通話狀態按下功能鍵/更多資訊/子母畫面配置 - 選擇配置方式

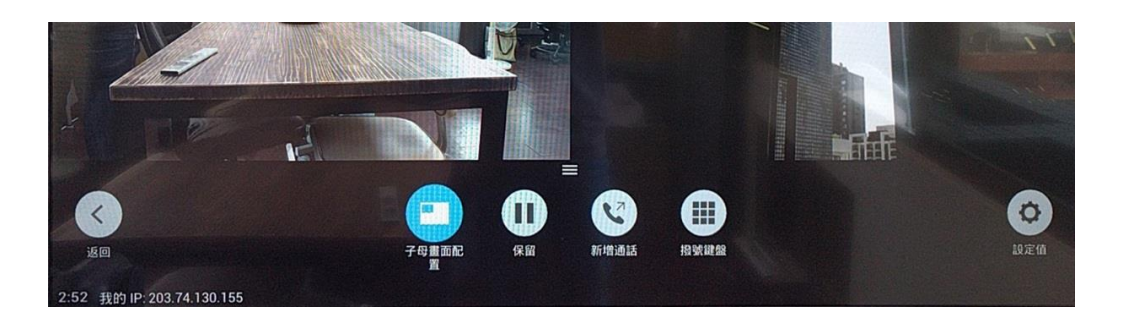

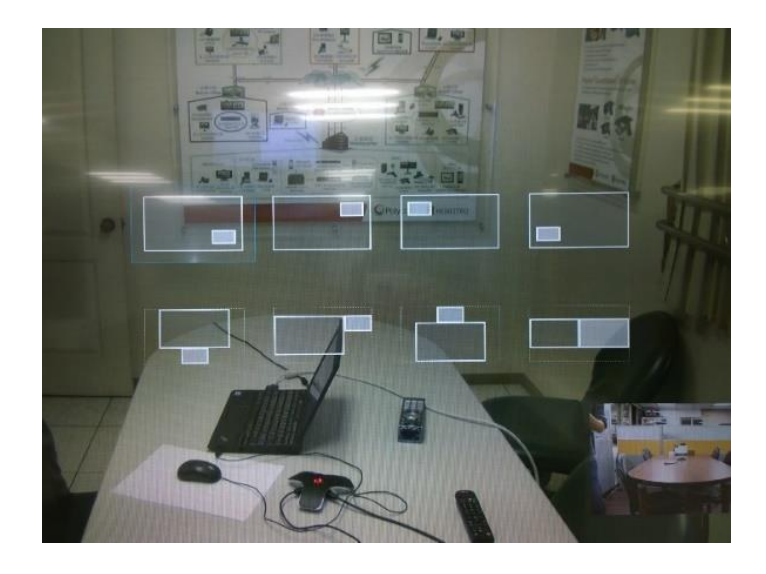

# 4-4 簡報功能使用方式- 實體線/簡報軟體與相關操作

# (1)實體線連接與從選單叫出簡報畫面方式(建議):

功能鍵/內容畫面/2 號攝影機

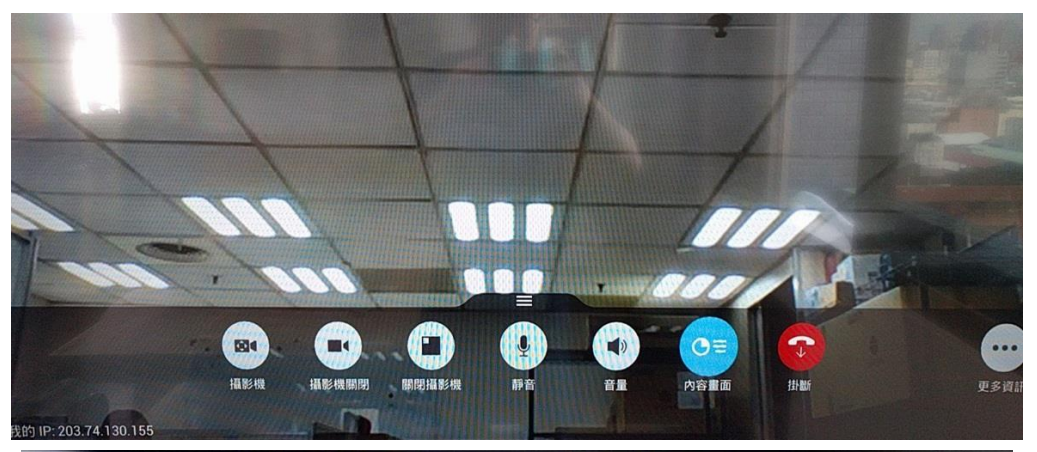

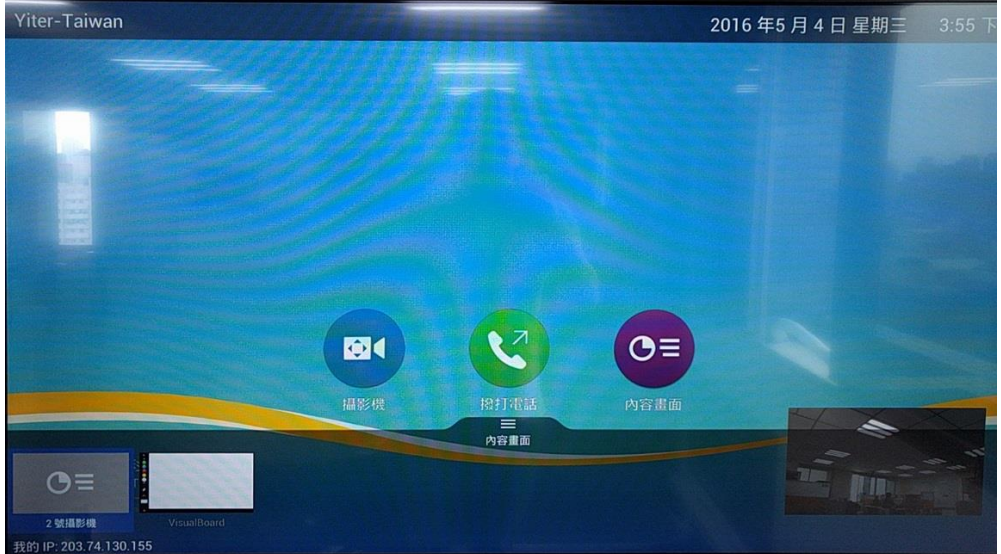

### (2)簡報軟體的下載與使用

下載網址[:http://www.yiter-tech.com/tech-1-1-polycom-tool\\_people+content.html](http://www.yiter-tech.com/tech-1-1-polycom-tool_people+content.html) 安裝後開啟軟體,在會議系統位址輸入視訊主機的 IP 後按下連接按鈕,即可讓簡報書面 傳輸至視訊畫面。

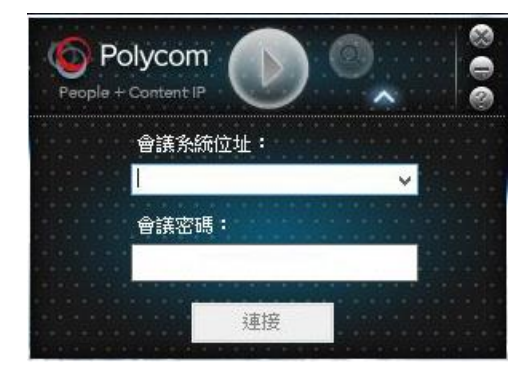

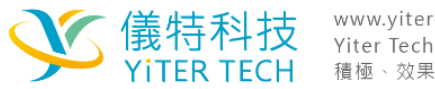

服務中心: 886-4-3700-2956 FAX: 886-4-3700-2956 - ...<br>服務據點:台北、台中、高雄、北京、上海、香港、深圳、越南 

#### (3)卸除簡報畫面之方式:

再次從功能鍵/內容畫面/停止 2 號攝影機

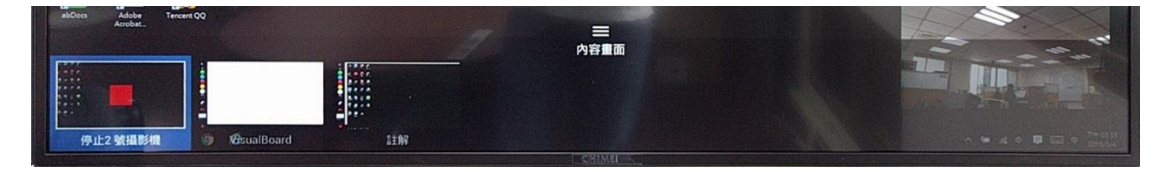

# 4-5 控制攝影機- 近端(自己)與遠端(對方)攝影機

(1)點選功能鍵後在下方選單選取攝影機,以遙控器方向鍵控制攝影機。

- (2) 在遙控器上按下" +、- "的控制鏡頭遠近按鈕,讓遙控器方向鍵為控制攝影機模式
- 後,可按下中間圓形確認鍵選擇 近/遠端之攝影機控制。

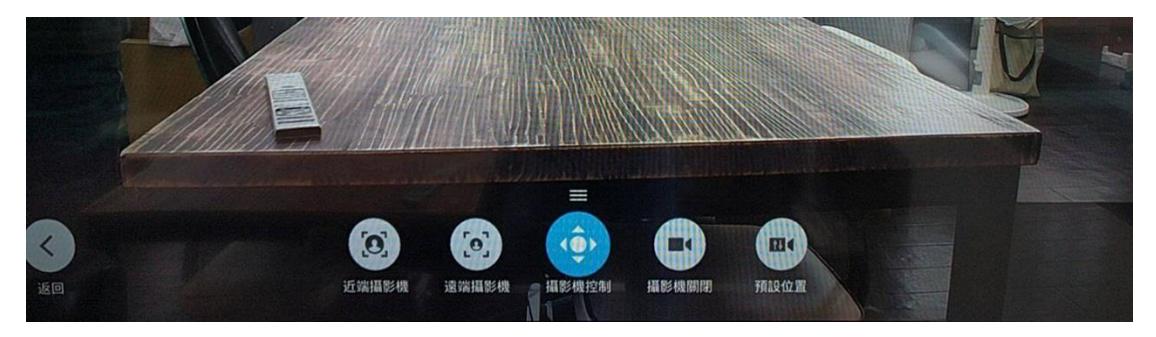

# 五. 常見問題-狀況排解

5-1 單通現象- 有其中一方聽不到/視訊或簡報黑畫面

為我方或對方之網路有在防火牆做 Port 的設置使影像訊號/聲音訊號/簡報訊號無法傳遞 或接收,需讓我方與對方訊號均為雙向傳遞與接收的狀態。以下為防火牆調整考資訊: <http://www.yiter-tech.com/tech-1-1-polycom-port.html>

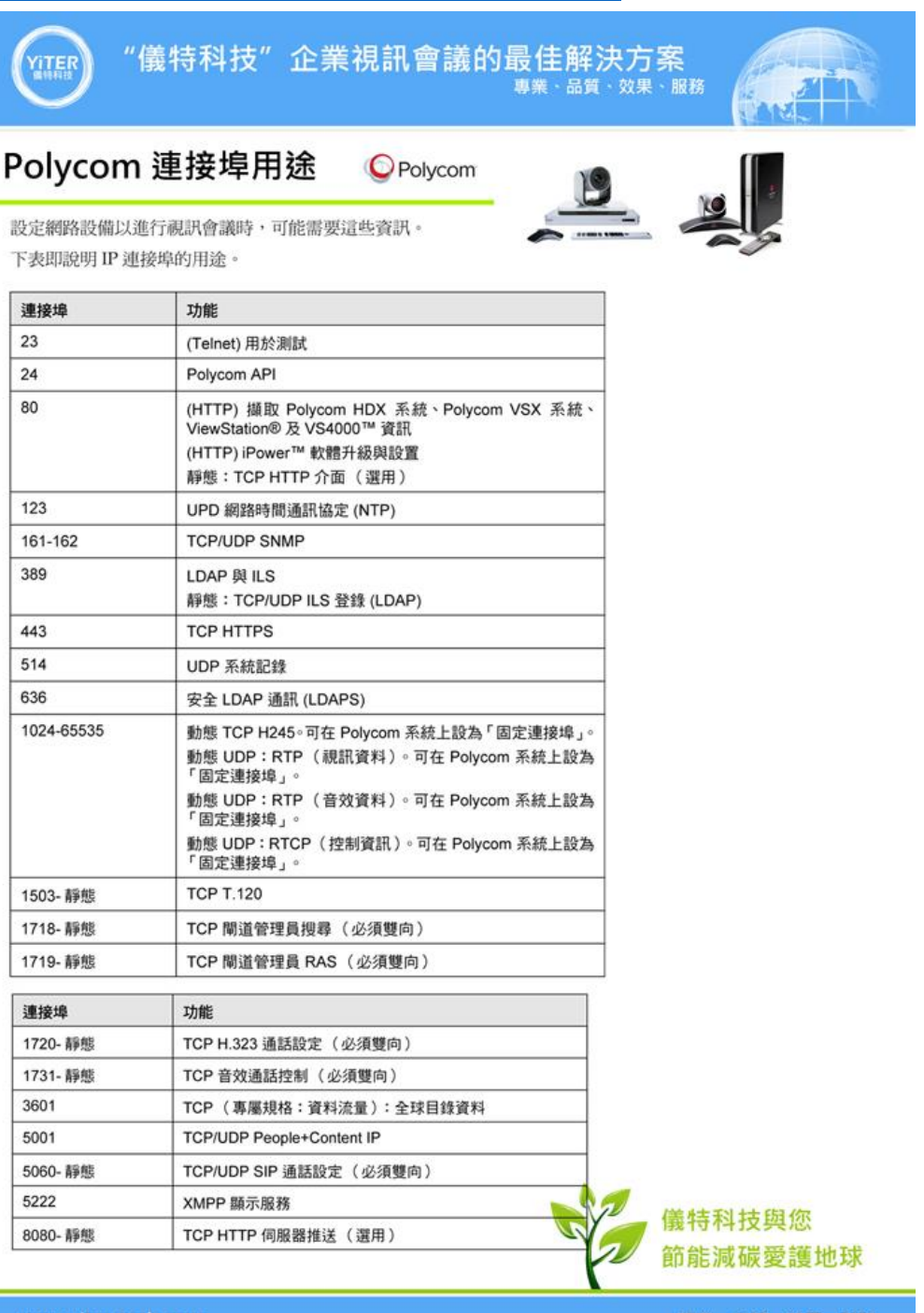

www.yiter-tech.com

專業、品質、效果、服務

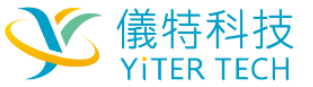

# 5-2 麥克風問題- 麥克風燈號/連接線方向

## 麥克風是否有亮燈號:

(1)有亮燈,紅燈為靜音狀態,若燈號為綠燈仍無法收音則有能為網路或對方知問題。 (2)若無亮燈,可能為麥克風線接觸不良,請重新插接線材與端口確定連接正常,或請確 認麥克風線方向是否顛倒連接導致無法使用。

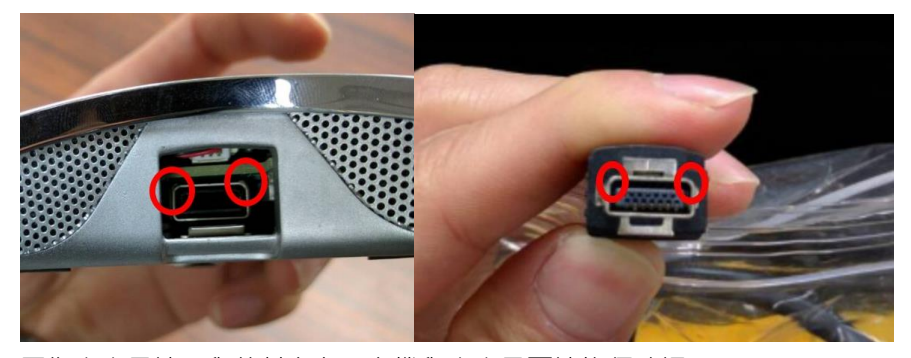

圖為麥克風端口與線材方向,主機與麥克風兩端均須確認。

# 5-3 重置主機- 遙控器重置與完全重置

(1) 遙控器重置: 按下功能鍵後從右邊設定值進入,選擇左邊系統資訊後, 由診斷/重設系統 進入重置主機的操作。

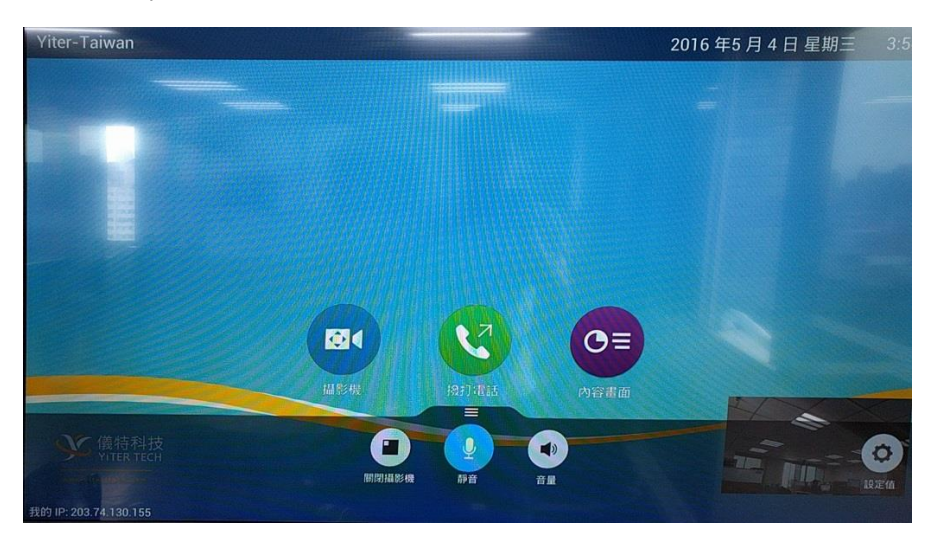

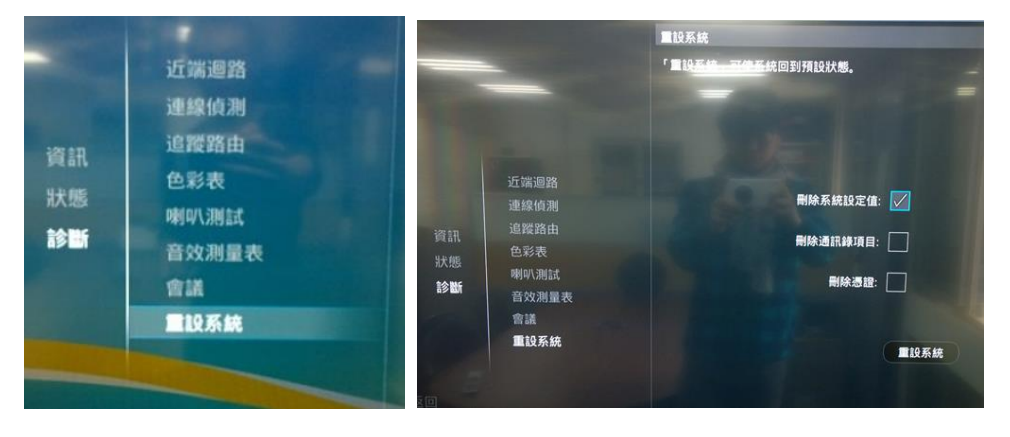

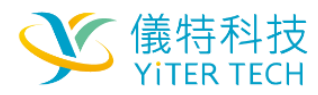

- (2) 完全重置:
	- 1 在系統電源關閉的情況下, 按住恢復按鈕。
	- 2 按住"恢復"按鈕的同時, 按一次"電源"按鈕。
	- 3 按住恢復按鈕 10 秒以上,然後放開。

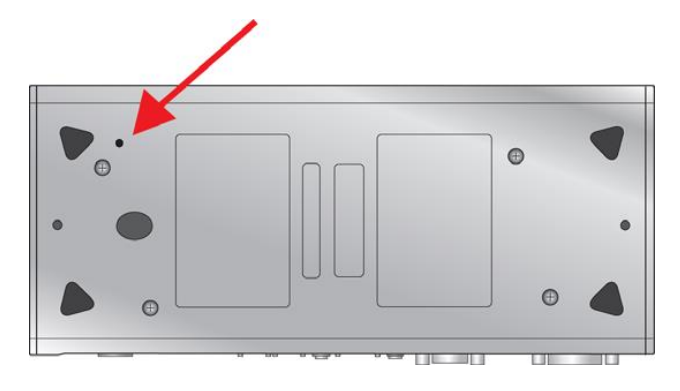

5-4 遙控器操作失靈- 遙控器充電

從遙控器後方將電池拔出後,將電池插入主機或電腦等 USB 接頭進行充電。

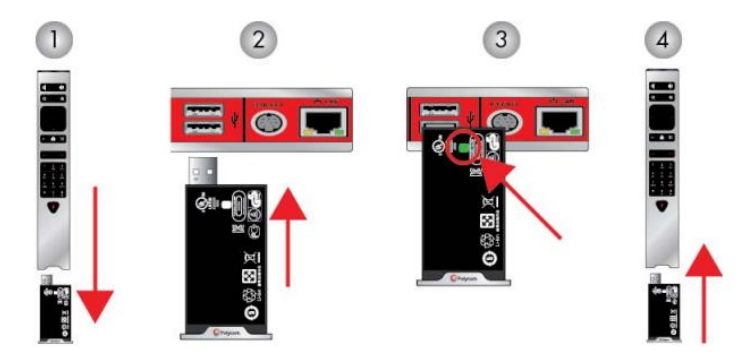

5-5 騷擾雷話- 出現有不明 IP 撥打至設備,無法接聽但響鈴數秒後就掛斷。

此為網路騷擾電話,不當人士利用不同的 IP 撥號,希望入侵並盜打電話。可關閉主機 SIP 網路通話功能防止對方入侵電話交換機。

建議由 WEB 輸入 IP 進入主機設置,將"多點通話自動接聽"功能設置為"請勿打擾"。

5-6 如何不要顯示螢幕上自己的鏡頭畫面

按下選單鍵後選擇關閉攝影機,僅隱藏/不顯示自己鏡頭畫面,對方仍可由攝影機看見您 此選項只會出現在會議進行時使用簡報功能,會有書面較多時出現。

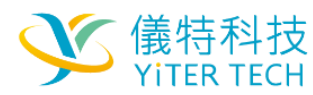

服務中心: 886-4-3700-2956 FAX: 886-4-3700-2956 .<br>服務據點:台北、台中、高雄、北京、上海、香港、深圳、越南 

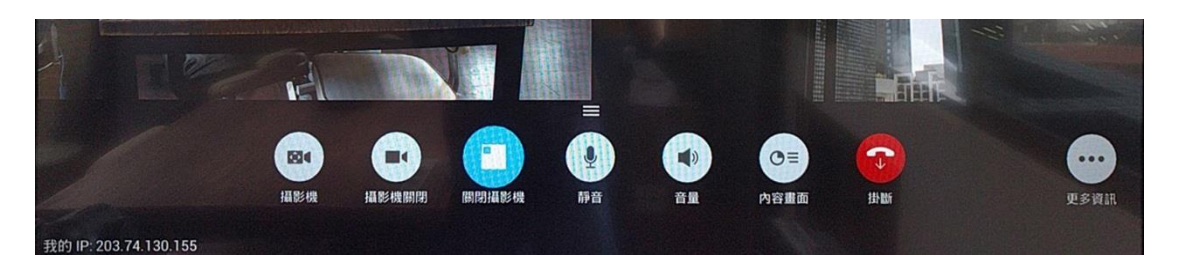

# 5-7 視訊通話撥號沒有回應

若撥號給對方沒有撥號響鈴聲沒有連線,可能是對方沒開機或網路沒有連線。 若有鈴聲但是沒有撥通,代表對方沒有接聽通話或設置請勿打擾。

# 5-8 更改設備 LAN 屬性

若網路有調整或設備移至其他地方使用,需要重新設定新的 IP 等數值,請到設定值/系統 管理/區域網路屬性/IP 位址 進行設定。

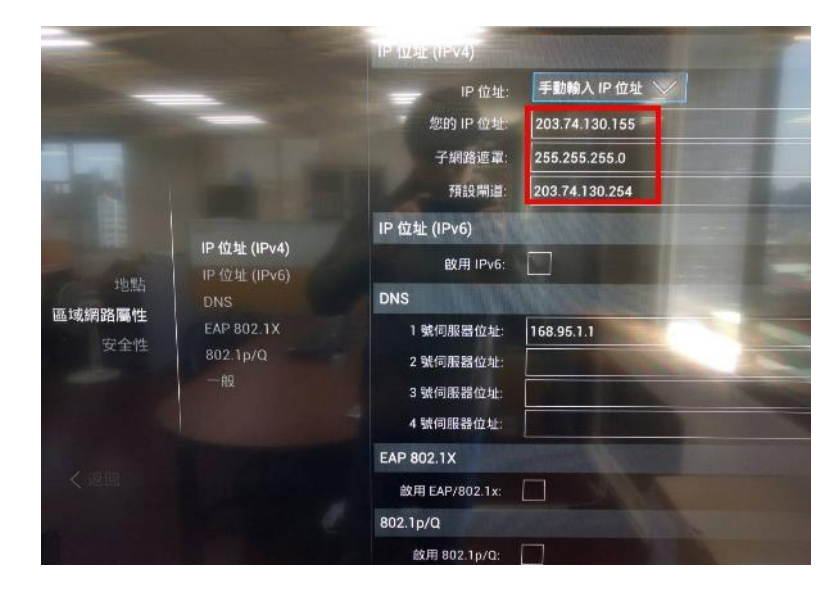